### Configuración de VLAN en los Cisco Business 250/350 Series Switches Ī

### Objetivo

En los escenarios en los que la división del tráfico y la seguridad son prioritarias, se pueden crear VLAN para mejorar la seguridad de la red con la separación del tráfico. Sólo los usuarios que pertenecen a una VLAN pueden acceder y manipular el tráfico de datos en la VLAN. Esto también es necesario en escenarios donde varias subredes necesitan pasar a través de un link ascendente para el dispositivo. En este artículo se explica cómo configurar una VLAN en los switches Cisco Business de las series 250 y 350.

#### Dispositivos aplicables | Versión de software

- CBS250 <u>[\(Ficha técnica\)](https://www.cisco.com/c/es_mx/products/collateral/switches/business-250-series-smart-switches/nb-06-bus250-smart-switch-ds-cte-en.html)</u> (<u>[Guía de administración](https://www.cisco.com/c/es_mx/td/docs/switches/lan/csbms/CBS_250_350/Administration-Guide/cbs-250-ag.pdf)</u>) | 3.1.1.7 (<u>[Descarga más reciente](https://software.cisco.com/download/home/286325765)</u>)
- CBS350 (<u>[Ficha técnica](https://www.cisco.com/c/es_mx/products/collateral/switches/business-350-series-managed-switches/datasheet-c78-744156.html)</u>) (<u>[Guía de administración](https://www.cisco.com/c/es_mx/td/docs/switches/lan/csbms/CBS_250_350/Administration-Guide/cbs-350/get-to-know-your-switch.html)</u>) | 3.1.1.7 (<u>[Descarga más reciente](https://software.cisco.com/download/home/286325769)</u>)
- CBS350-2X (<u>Ficha técnica</u>) (<u>Guía de administración</u>) | 3.1.1.7 (<u>Descarga más reciente</u>)
- CBS350-4X (<u>Ficha técnica</u>) (<u>Guía de administración</u>) | 3.1.1.7 (<u>Descarga más reciente</u>)

### Configuración de VLAN

Paso 1. Inicie sesión en la utilidad de configuración web y elija VLAN Management > VLAN Settings.

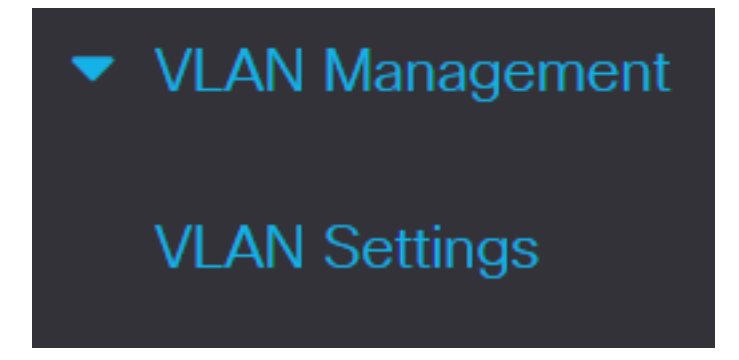

Paso 2. Para agregar una VLAN, haga clic en el icono más. Aparece la ventana Add VLAN.

#### **VLAN Settings VLAN Table** 峏 b, **Link Status VLAN Interface State VLAN ID VLAN Name** Originators **SNMP Traps** Default Enabled Enabled 1

Paso 3. Hay dos maneras de crear una VLAN. Puede crear una sola VLAN o puede establecer un rango de nuevas VLAN.

Para crear una sola VLAN, haga clic en el botón de opción VLAN. A continuación, introduzca la siguiente información:

- ID de VLAN: ID de la nueva VLAN.
- Nombre de VLAN: el nombre de la nueva VLAN.

# **Add VLAN**

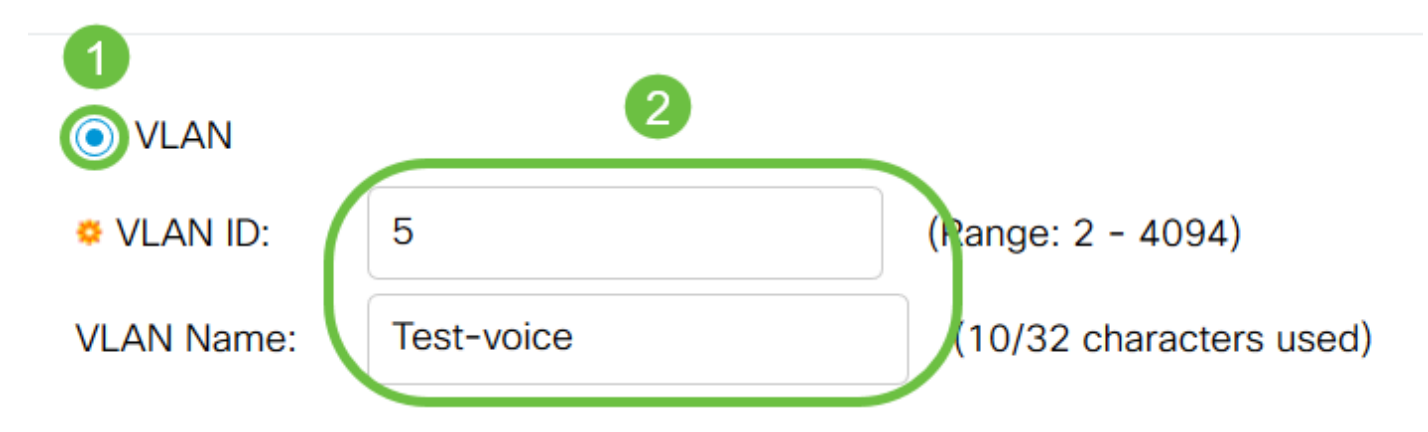

Paso 4. Agregue los siguientes campos para las nuevas VLAN.

- VLAN Interface State (Estado de la interfaz VLAN): Seleccione esta opción para activar la VI AN.
- Link Status SNMP Traps (Trampas SNMP de estado de link): Seleccione esta opción para activar la generación de estado de link de las trampas SNMP.

# **Add VLAN**

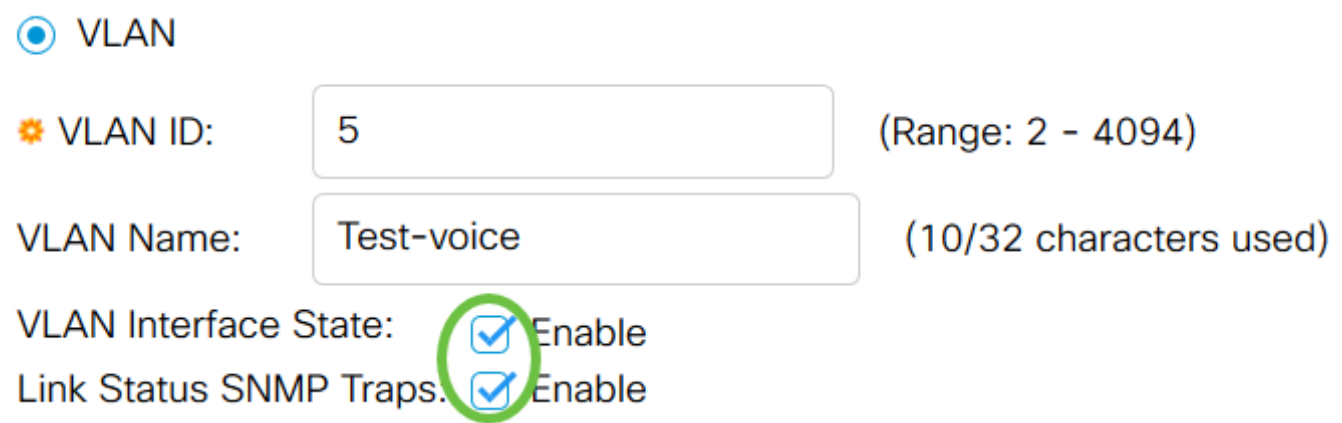

Paso 5. Para crear un rango de VLAN, haga clic en el botón de radio Range. A continuación, introduzca la siguiente información:

● Intervalo de VLAN: intervalo según el número de VLAN que desea crear. Por ejemplo, si desea crear 10 VLAN, introduzca un rango que se ajuste a sus necesidades (en este caso, de 10 a 20)

#### **Add VLAN**

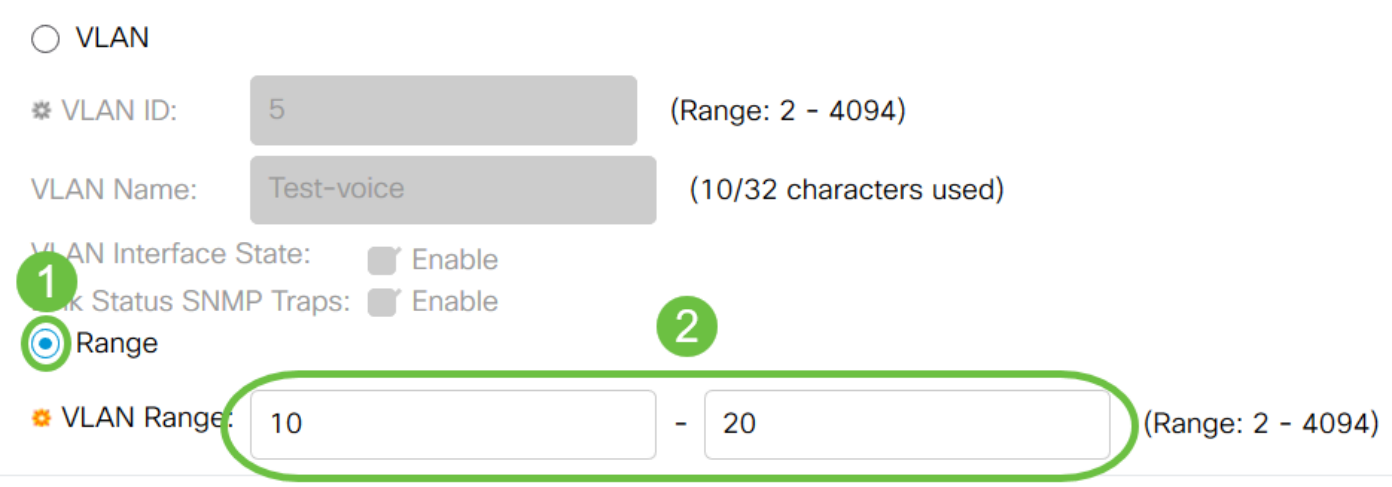

Paso 6. Haga clic en Aplicar para guardar la configuración.

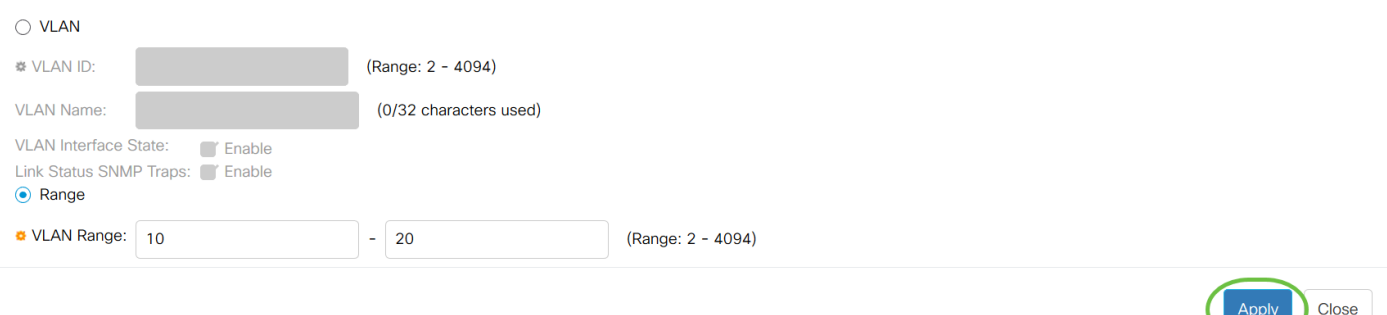

### Configuración de Puerto a VLAN

Una vez creadas las VLAN, debe asignar los puertos que desee a la VLAN adecuada. Los siguientes pasos explican cómo asignar puertos a VLAN en los switches Cisco Business de la serie 250/350.

Paso 1. Inicie sesión en la utilidad de configuración web y elija VLAN Management > Port to VLAN

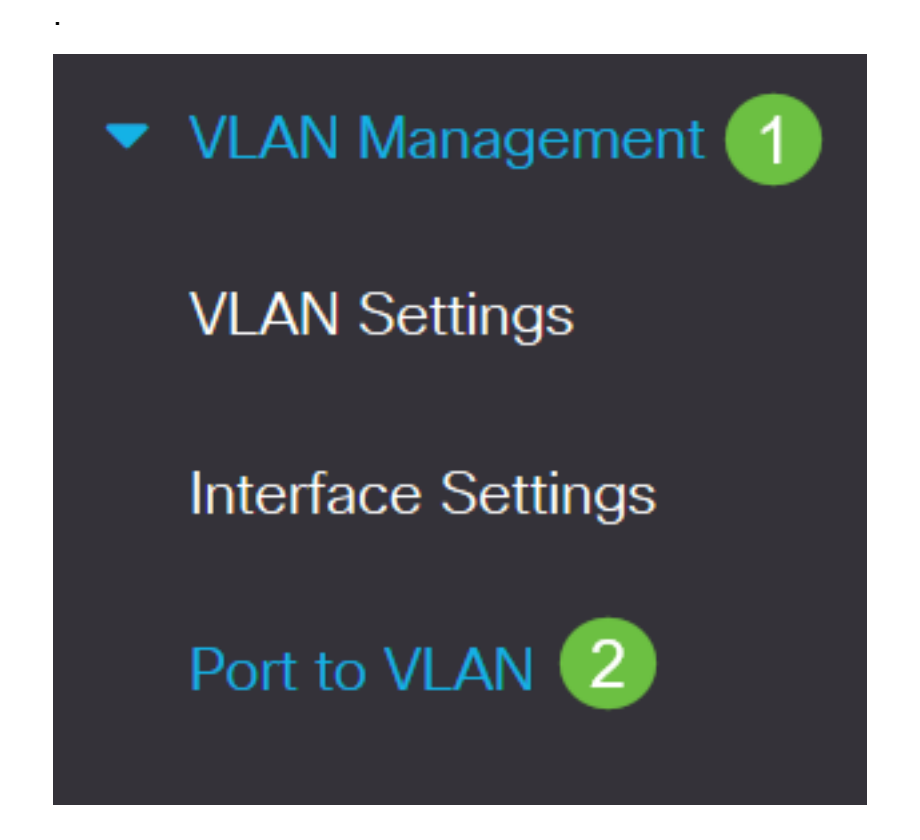

Paso 2. En el campo Filtro, de la lista desplegable ID de VLAN es igual a, elija la VLAN apropiada.

## Port to VLAN

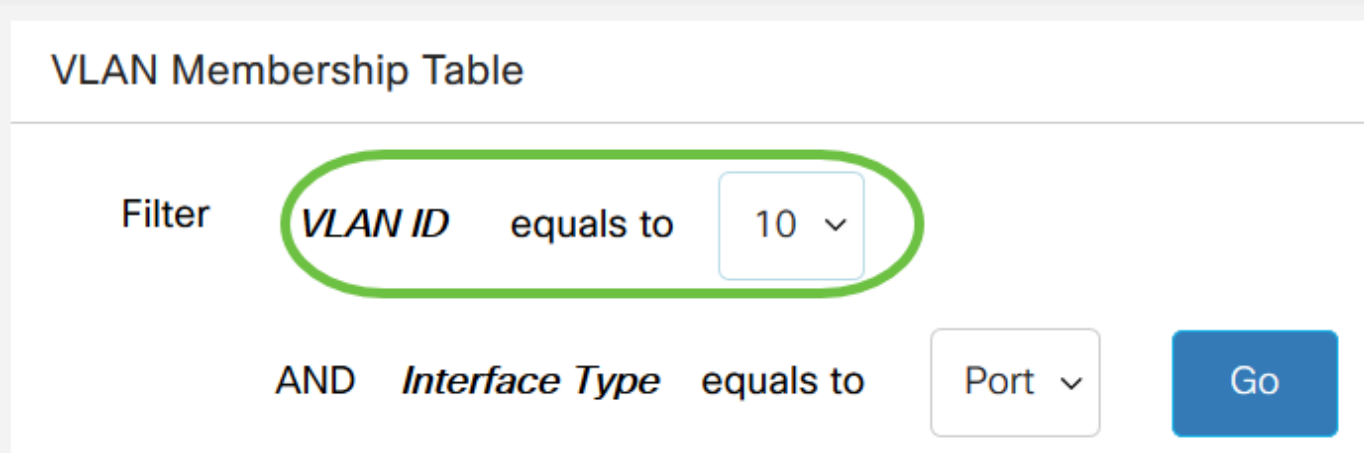

Paso 3. En el campo Filtro, de la lista desplegable Tipo de interfaz es igual a, elija el tipo de interfaz que desea agregar a la VLAN. Las opciones disponibles son un puerto o un LAG (grupo de agregación de enlaces).

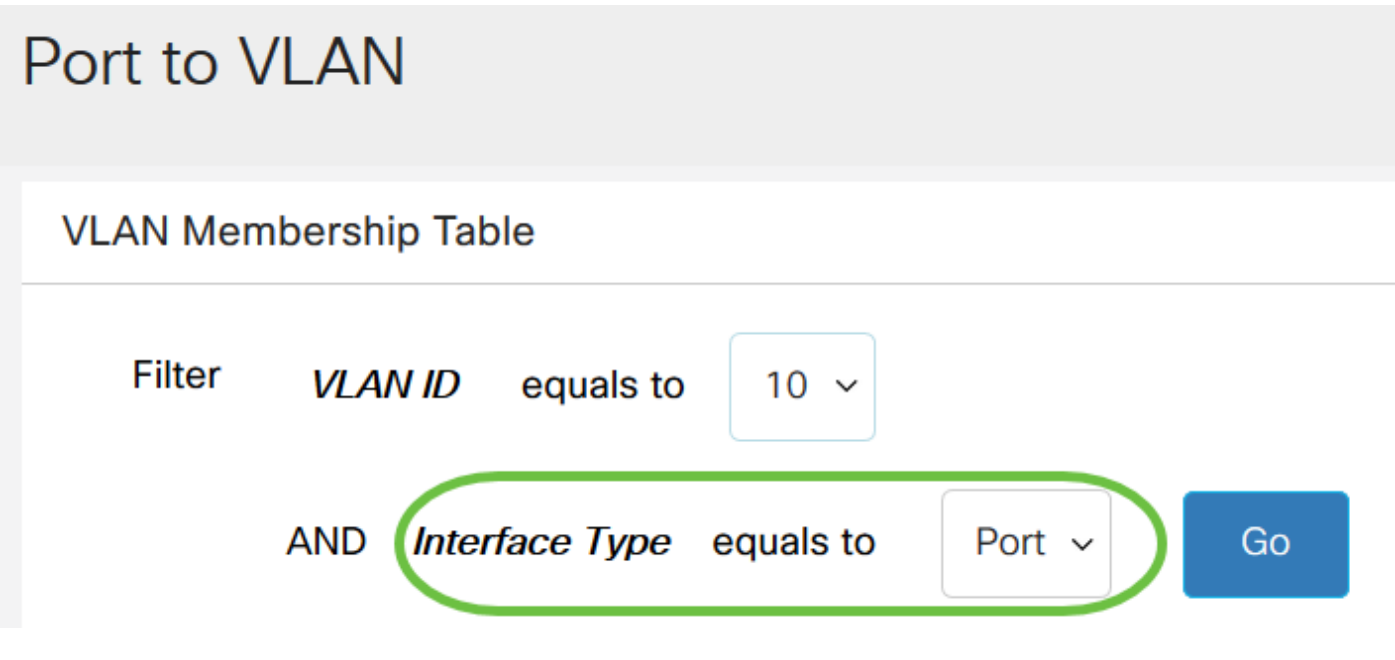

Paso 4. Haga clic en Ir.

## Port to VLAN

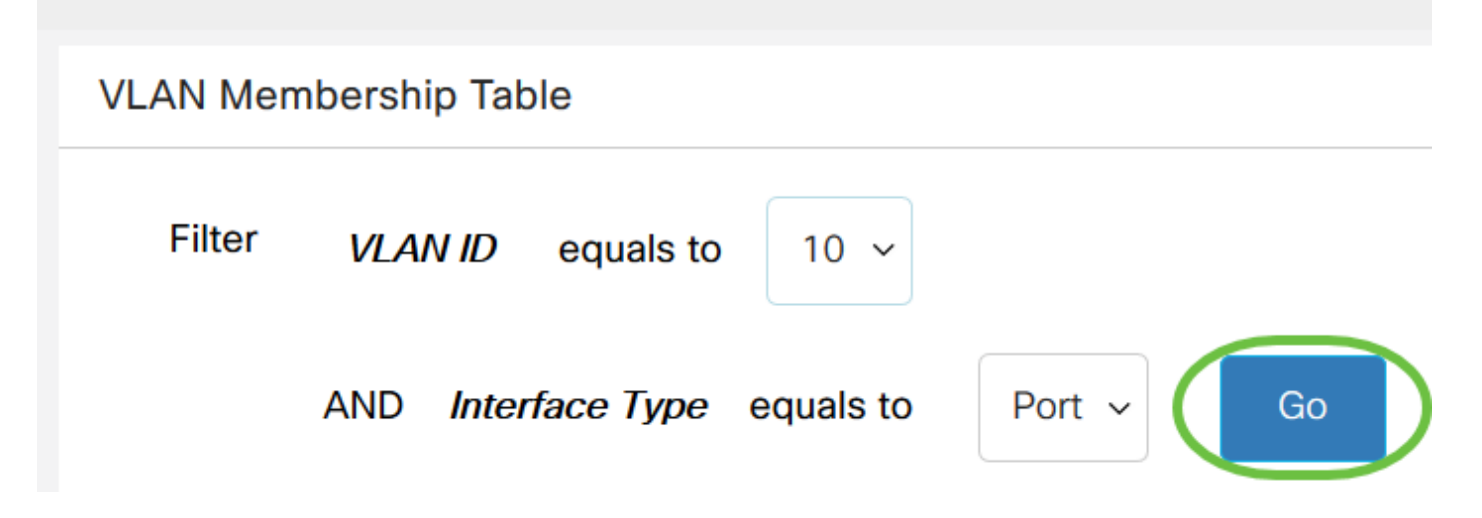

Paso 5. Para cada interfaz, elija el tipo de pertenencia en el menú desplegable. Las opciones disponibles son:

- Prohibido La interfaz no está permitida para unirse a la VLAN ni siquiera desde el registro GVRP. Cuando un puerto no es miembro de ninguna otra VLAN, al habilitar esta opción en el puerto, el puerto forma parte de la VLAN 4095 interna (un VID reservado).
- Excluded La interfaz actualmente no es miembro de la VLAN.Éste es el valor predeterminado para todos los puertos y LAG cuando se crea la VLAN recientemente.
- Etiquetado: la interfaz es un miembro etiquetado de la VLAN.
- Sin etiqueta: la interfaz es un miembro sin etiqueta de la VLAN. Las tramas de la VLAN se envían sin etiquetar a la VLAN de la interfaz.
- VLAN de TV multidifusión: esta opción permite la transmisión multidifusión a los usuarios que no se encuentran en la misma VLAN de datos. Los usuarios, que están conectados al switch con un ID de VLAN diferente, pueden compartir el mismo flujo multicast si se unen a los puertos con el mismo ID de VLAN multicast.

#### **VLAN Membership Table Filter** equals to VLAN ID  $1 \sim$ **Interface Type** equals to **AND** Port  $\sim$ Go **Membership Type Interface Name VLAN Mode PVID** Excluded  $\sim$ GE<sub>1</sub> General ☑ **Excluded** GE<sub>2</sub> **Access**  $\checkmark$ **Tagged** Untagged Forbidden GE<sub>3</sub>  $\blacktriangledown$ **Access**

Nota: Las opciones del menú desplegable varían según la función del puerto.

Paso 6. (Opcional) El identificador de VLAN de puerto (PVID) identifica la VLAN predeterminada para la interfaz. Active la casilla de verificación para establecer el PVID de la interfaz en el VID de la VLAN. PVID es una configuración por puerto.

#### **VLAN Membership Table Filter VLAN ID** equals to  $1 \sim$ **Interface Type** equals to Port  $\sim$ AND Go **Interface Name** Membership Type **VLAN Mode PVID** Excluded GE<sub>1</sub> General **Excluded** GE<sub>2</sub> **Access Tagged**  $\checkmark$ Untagged Forbidden GE<sub>3</sub> Access  $\blacktriangledown$

Paso 7. Haga clic en Aplicar para guardar los parámetros para la VLAN y el tipo de interfaz elegidos.

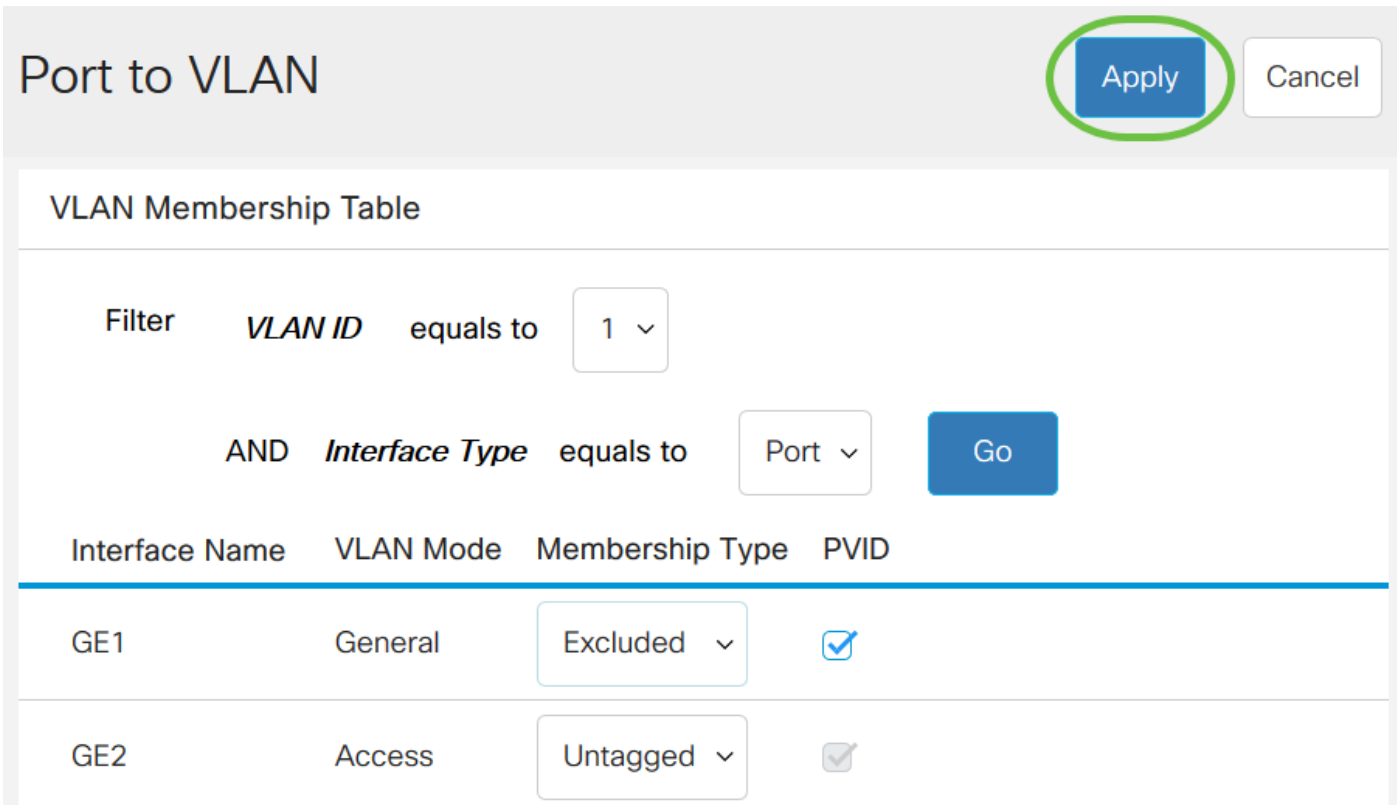

Ahora ha aprendido los pasos para configurar VLAN y puertos a VLAN en los switches Cisco

Business de las series 250 o 350.